# **KÄYTTÖOHJE**

 **LIS-saalistodistusjärjestelmä** 

# **Hakupalvelu**

# Sisällys

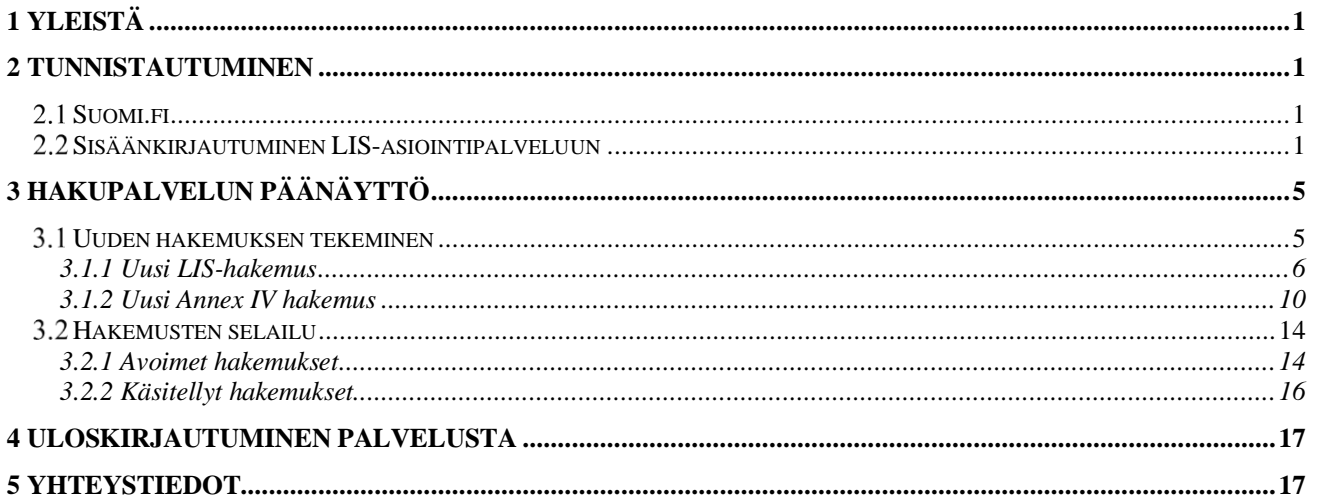

## <span id="page-2-0"></span>**1 YLEISTÄ**

LIS-saalistodistusjärjestelmä käsittää viranomaisosan ELY-keskuksen ja Tullin käyttöön **sekä hakupalvelun maahantuojille ja huolintaliikkeille.** Hakupalvelun avulla kalan maahantuojat voivat toimittaa kalantuontiin liittyvät asiakirjat ja saalistodistuksen sähköisesti ELY-keskukseen, jossa asiakirjat talletetaan viranomaisjärjestelmään. Asiakirjojen hyväksynnän jälkeen ne näkyvät myös Tullin osiossa, minkä jälkeen maahantuonti on mahdollista. Alkuperäinen saalistodistus tulee kuitenkin toimittaa tullauksen yhteydessä Tullin tarkastettavaksi. Järjestelmään kirjaudutaan Digi- ja väestötietoviraston tarjoaman Suomi.fi järjestelmän kautta.

Saalis- ja prosessitodistusten hyväksyntä on maksullista. Käsittelykulujen suuruus on määritelty valtioneuvoston asetuksella elinkeino-, liikenne- ja ympäristökeskusten, työ- ja elinkeinotoimistojen sekä kehittämis- ja hallintokeskuksen maksullisista suoritteista.

Tällä hetkellä käsittelymaksut ovat seuraavat:

Saalistodistuksen käsittelymaksu 30 €, jos tuontierä on enintään 1000 kg

Saalistodistuksen käsittelymaksu 50 €, jos tuontierä on yli 1000 kg

Jalostustodistuksen käsittelymaksu 50 €

Jälleenvientitodistuksen käsittelymaksu 30 €

Saalistodistuksen, jälleenvientitodistuksen ja jalostustodistuksen käsittelyn lisämaksu, jos hakemus toimitetaan ELY-keskukselle muulla tavoin kuin sähköisen asiointijärjestelmän kautta 50 €

## <span id="page-2-1"></span>**2 TUNNISTAUTUMINEN**

#### <span id="page-2-2"></span>**Suomi.fi**

LIS-saalistodistusjärjestelmän hakupalveluun kirjautuminen tapahtuu Suomi.fi tunnistautumisen kautta. Suomi.fi on verkkopalvelu, josta löytyvät kootusti kaikki julkisen hallinnon palvelut ja asiointikanavat. Verkkopalvelussa esitetään tietoja julkisista palveluista, joita tuottavat muun muassa valtion virastot, laitokset, kunnat, valtionyhtiöt tai valtion liikelaitokset.

Yritysten on annettava Suomi.fi järjestelmässä asiointivaltuudet niille oman yrityksen tai huolintaliikkeen työntekijöille, jotka tulevat tekemään hakemuksia sähköiseen saalistodistusjärjestelmään. Kun yrityksen asiointivaltuudet on kerran annettu, niin tämän jälkeen tunnistautuminen tapahtuu LIS-hakemukset linkin kautta painamalla vihreää Suomi.fi kirjautuminen painiketta.

Asiointivaltuudet annetaan ja niitä hallinnoidaan osoitteessa https://www.suomi.fi/valtuudet/

[Ohje asiointivaltuuksien antamiseen Suomi.fi järjestelmässä](https://mmm.fi/documents/1410837/1863968/Valtuusrekisteri+ja+LIS-asiointipalvelu+ohje/72f24f6e-ad19-ac00-4ef5-5e7518a1ea03/Valtuusrekisteri+ja+LIS-asiointipalvelu+ohje.pdf)

## <span id="page-2-3"></span>**Sisäänkirjautuminen LIS-asiointipalveluun**

Palvelu on käytössä koko ajan, mutta saatavuudessa voi olla katkoksia. Hakemusten hyväksyntä ja sovellustuki ovat käytössä pääsääntöisesti virka-aikana. Luotettavimmin palvelu toimii Firefox- tai Chromeselaimilla.

Sähköisestä asiointipalvelusta lisätietoja antaa Ruokavirasto:

Jussi Someristo: [jussi.someristo@ruokavirasto.fi](mailto:jussi.someristo@ruokavirasto.fi)

Tuija Kankaanpää: [tuija.kankaanpaa@r](mailto:tuija.kankaanpaa@maanmittauslaitos.fi)uokavirasto.fi

LIS-hakupalvelu käynnistyy alla olevasta osoitteesta:

<https://lis-hakemukset.mmm.fi/>

Palvelun etusivulta siirrytään suomenkieliseen LIS-hakemuspalveluun klikkaamalla Suomi.fi tunnistautuminen ja vastaavasti ruotsinkieliseen valitsemalla Suomi.fi autentisering. Lisätietoa kolmansista maista tuotavan kalan lainsäädännöstä sekä hallinnoinnista löytyy etusivun linkistä Lisätietoa palvelusta. Linkki ohjaa sivulle:<http://mmm.fi/lis-kalastus>

Kirjautuminen käynnistetään asiointipalvelun etusivulta<https://lis-hakemukset.mmm.fi/>

Suomi.fi tunnistautuminen" -painikkeella:

Etusivulta löytyvät myös linkit palvelun tietosuoja ilmoitukseen ja saavutettavuusselosteeseen.

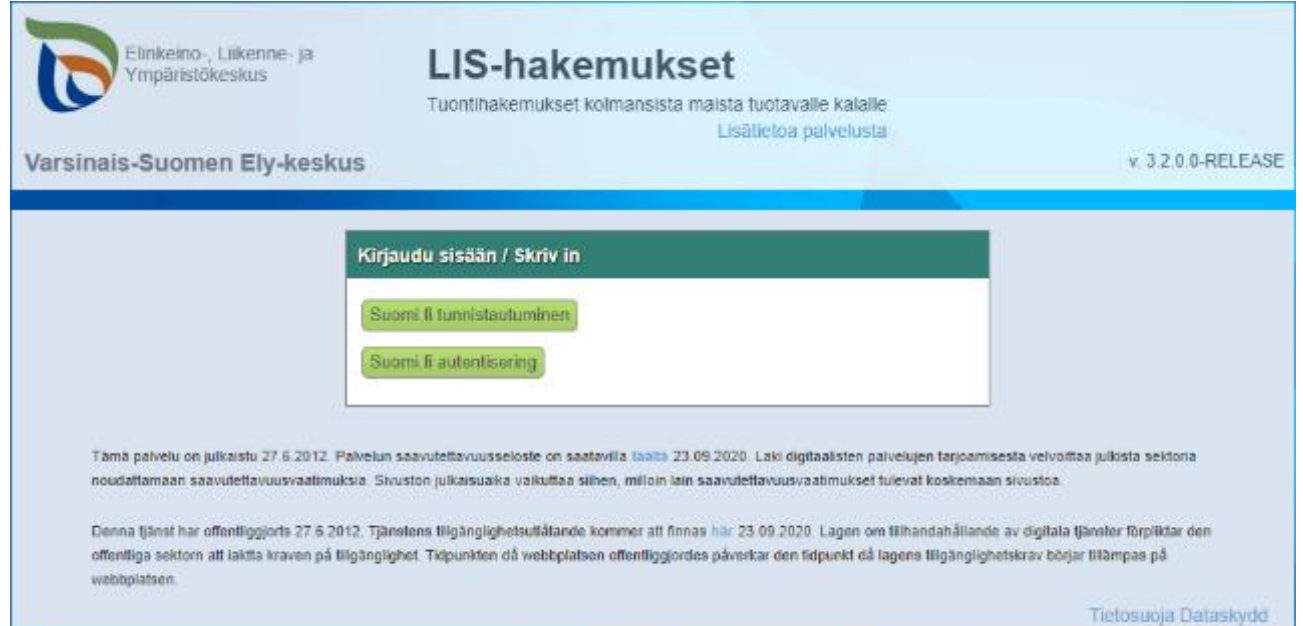

Avautuvasta tunnistustapa-luettelosta valitaan käytettävä tunnistustapa, tyypillisiä valintoja ovat mobiilivarmenne, pankkitunnisteet tai varmennekortti.

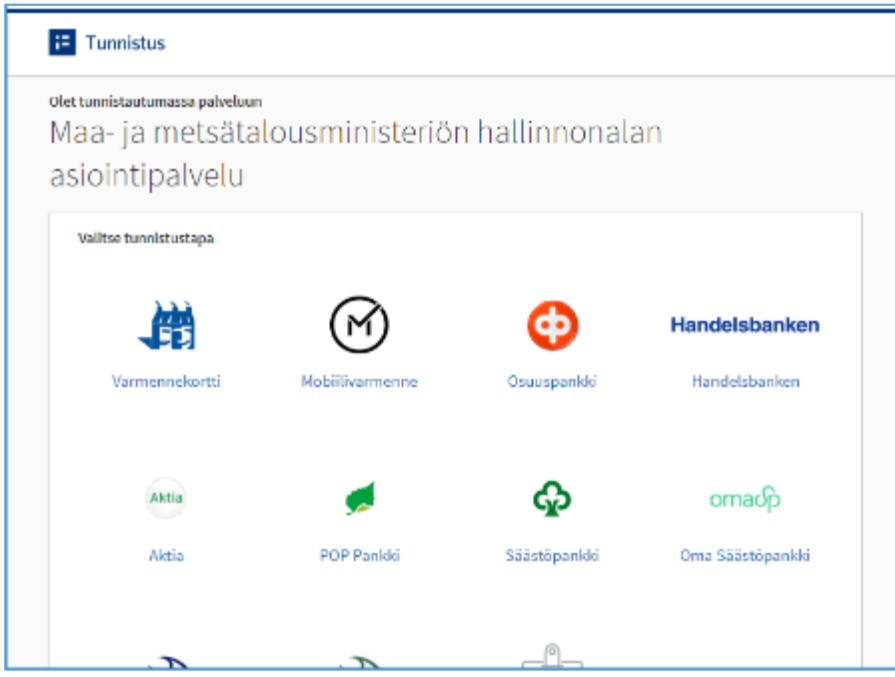

Valinnan jälkeen avautuvan näytön sisältö riippuu käytettävästä tunnistustavasta, esimerkkinä Nordean pankkitunnisteen käyttö:

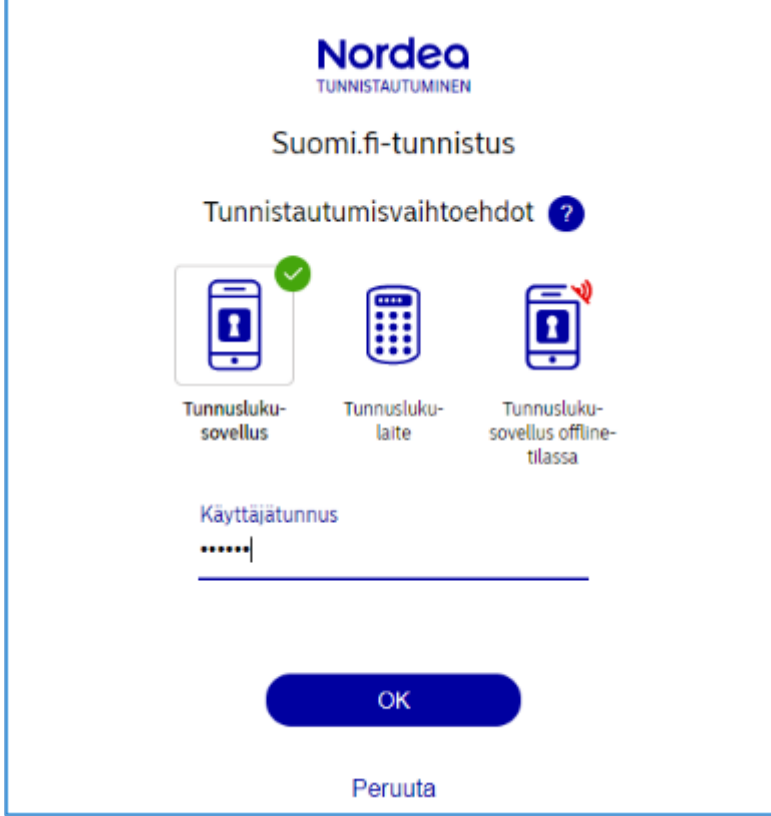

Kun tunnistautuminen on tapahtunut onnistuneesti, näytetään käyttäjälle tieto tunnistautumisen yhteydessä välitettävistä tiedoista:

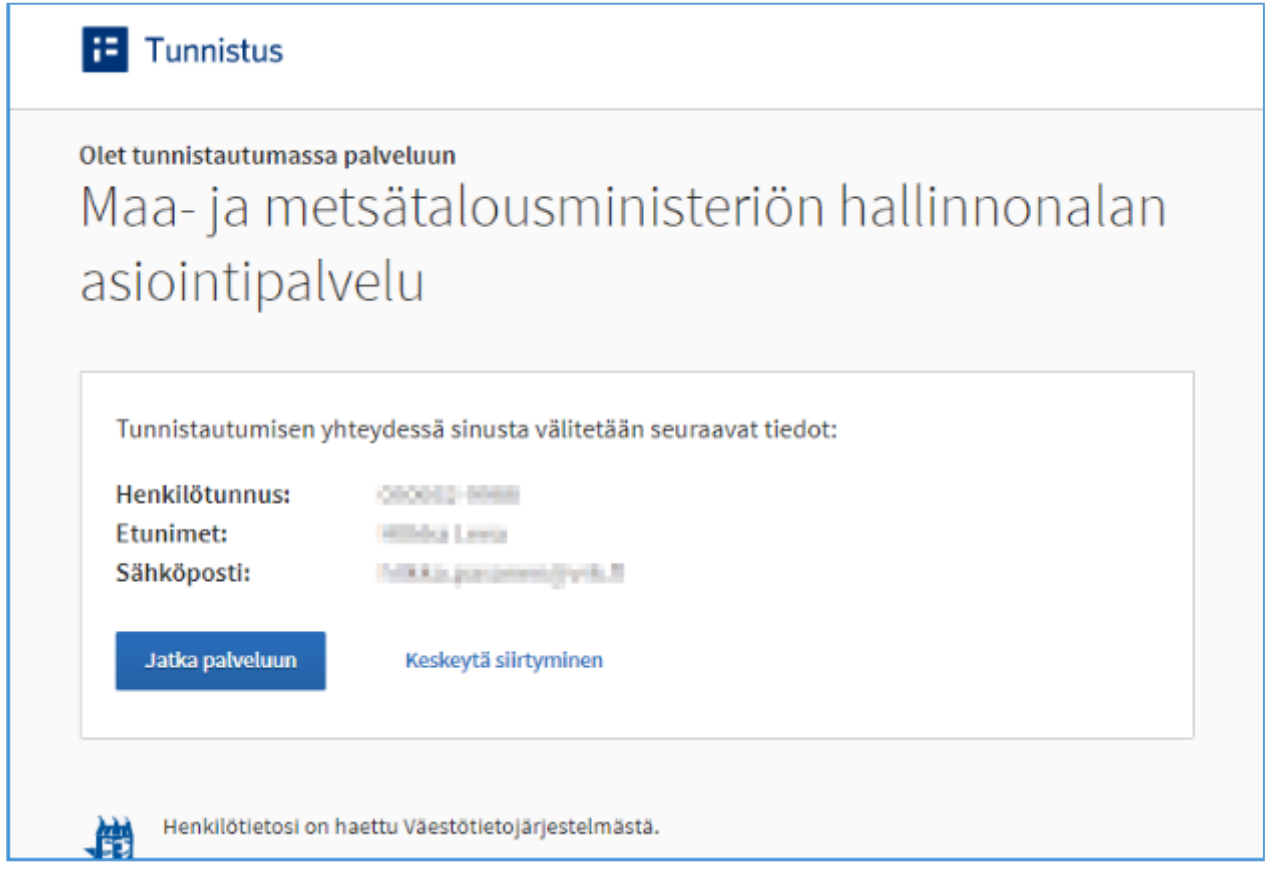

Lopuksi valitaan yritys, jonka nimissä halutaan LIS-asiointipalvelussa toimia. Painetaan "Valitse"-painiketta ja lopuksi painetaan "Vahvista ja jatka asiointipalveluun" -painiketta.

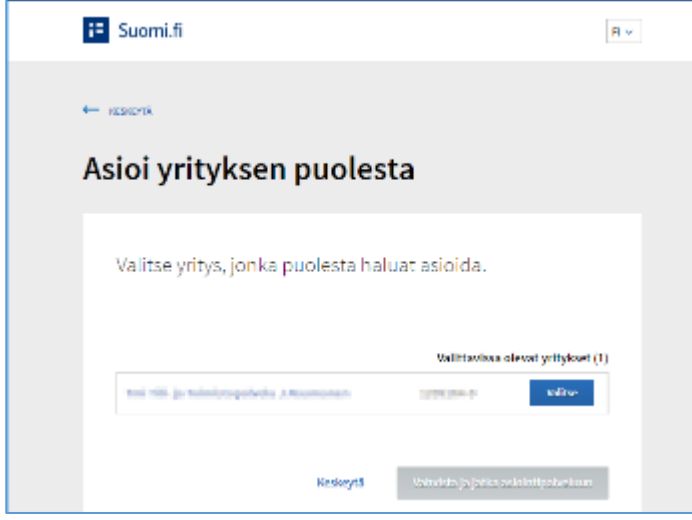

Selain siirtyy LIS-asiointipalvelun etusivulle.

# <span id="page-6-0"></span>**3 HAKUPALVELUN PÄÄNÄYTTÖ**

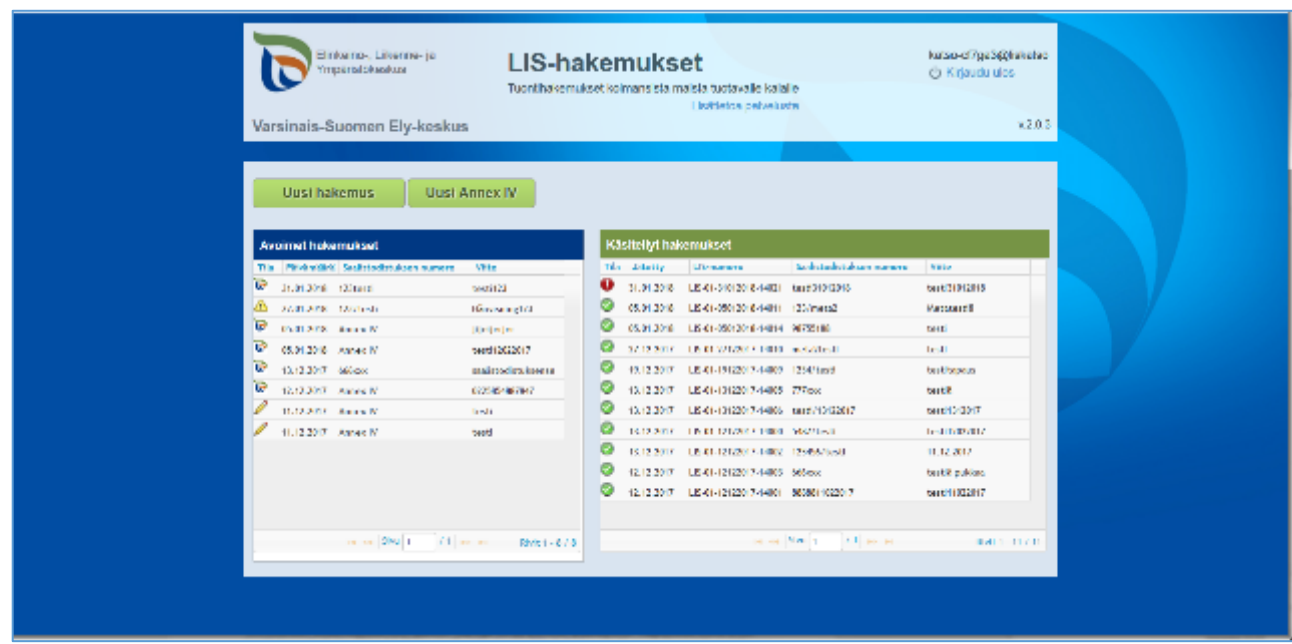

Onnistuneen sisäänkirjautumisen jälkeen käyttäjä siirtyy palvelun päänäytölle. Yläpalkissa oleva linkki Lisätietoa palvelusta, ohjaa käyttäjän sivulle: [http://mmm.fi/lis-kalastus,](http://mmm.fi/lis-kalastus) mistä saa kolmansista maista tuotavan kalan lainsäädäntöön sekä hallinnointiin liittyvää lisätietoa.

Linkki Kirjaudu ulos, kirjaa käyttäjän ulos hakupalvelusta.

Näytöllä voidaan luoda ja lähettää käsiteltäväksi uusia hakemuksia ja uusia Annex IV-hakemuksia, selata ja käsitellä avoimia hakemuksia sekä selata käsiteltyjä hakemuksia.

## <span id="page-6-1"></span>**Uuden hakemuksen tekeminen**

**Uusi hakemus-**painikkeella käyttäjä voi luoda saalistodistuksesta uuden **LIS-hakemuksen** ja vastaavasti jalostustodistuksesta **Uusi Annex IV-**painikkeella uuden **Annex IV-hakemuksen.**

## <span id="page-7-0"></span>3.1.1 Uusi LIS-hakemus

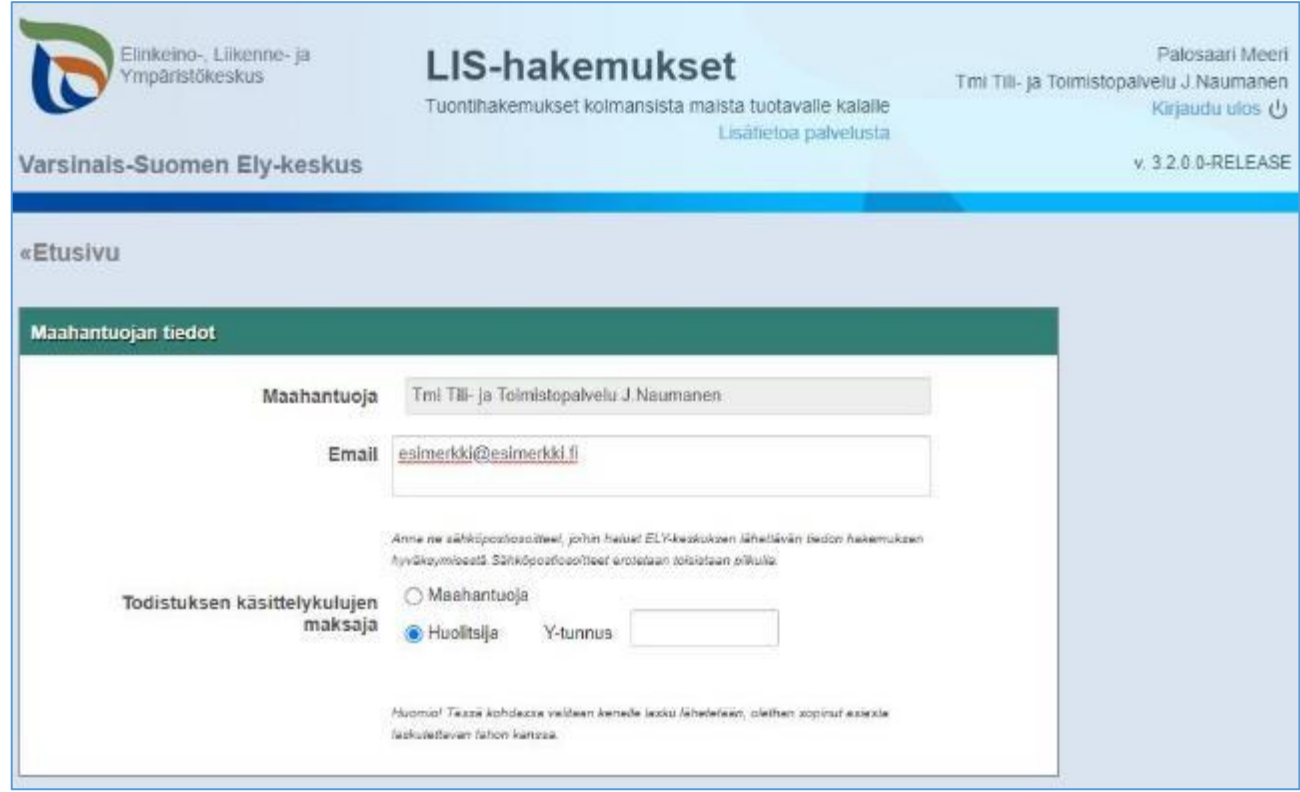

#### **Maahantuojan tiedot**

#### **Maahantuoja**

- Maahantuojan tiedot tulevat automaattisesti
- Kun hakemuksen tekijä on huolintaliike niin Maahantuoja-kenttään tulee käyttäjän tunnistautumisen yhteydessä Suomi.fi palvelusta valitseman Maahantuoja-yrityksen tiedot, joka on valtuuttanut huolintaliikkeen asioimaan puolestaan.

#### **Email**

- Email-kenttään tallennetaan **hakemuskohtaisesti ne sähköpostiosoitteet** pilkulla erotettuna, joille halutaan lähetettävän sähköpostilla tietoa hakemuksen käsittelyn etenemisestä.
- Hakemukselle syötetyt sähköpostiosoitteet tallentuvat hakemuspalveluun **maahantuojakohtaisesti**. Kun tehdään uusi hakemus, niin edelliselle saman maahantuojan hakemukselle kirjatut sähköpostiosoitteet tulevat uudelle hakemukselle oletuksena, joita voi tarvittaessa päivittää.

#### **Todistuksen käsittelykulujen maksaja**

• Kun hakemuksen tekijä on huolitsija ja halutaan että lasku hakemuksen käsittelykuluista lähetetään heille itselleen eikä oletusarvoisesti maahantuojalle niin on merkittävä rasti huolitsijan kohdalle. Huolitsija valitsee itsensä maksajaksi kirjoittamalla ruutuun Y-tunnuksensa. Mikäli Y-tunnuksella ei löydy yrityksen tietoja, tulee olla yhteydessä ELY-keskukseen ( [lis.uusimaa@ely-keskus.fi\)](mailto:lis.uusimaa@ely-keskus.fi) niin maksajatiedot lisätään järjestelmään.

Kun maahantuoja itse tekee hakemuksen tulee täplä merkitä maahantuojan kohdalle. Tällöin ei Ytunnusta enää tarvitse laittaa, koska maahantuojan tunnistautuminen on tapahtunut jo aiemmin.

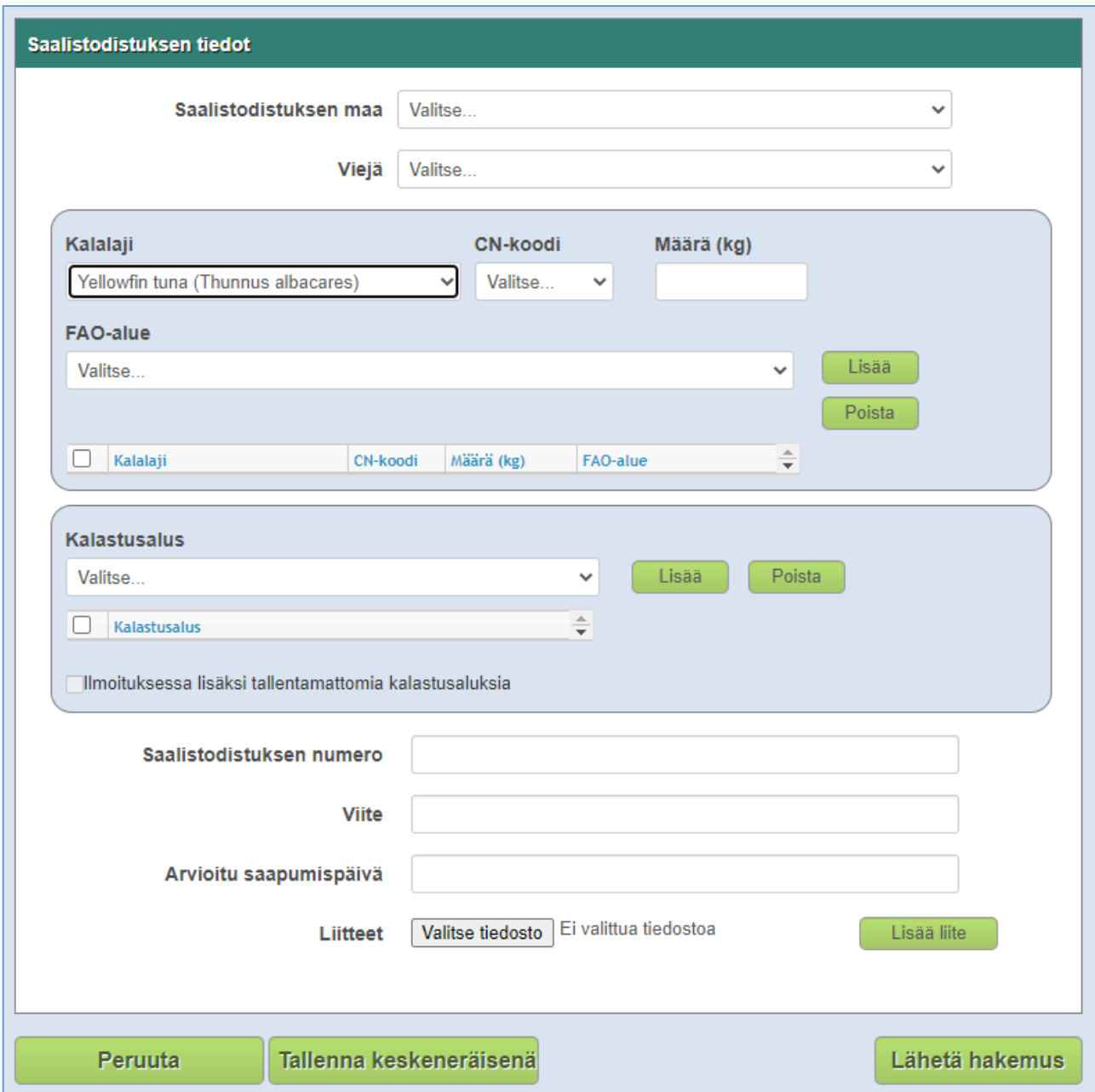

#### **Saalistodistuksen tiedot**

## **Saalistodistuksen maa**

- Valitaan alasvetovalikosta **Saalistodistuksen maa.**
	- o Mikäli valittavissa ei ole haluttua arvoa, pyydetään ELY-keskusta lisäämään arvo sovellukseen, minkä jälkeen se on valittavissa.

#### **Viejä**

- Valitaan alasvetovalikosta **Viejä**
	- o Mikäli valittavissa ei ole haluttua arvoa, pyydetään ELY-keskusta lisäämään arvo sovellukseen, minkä jälkeen se on valittavissa.

#### **Kalalaji**

- Valitaan alasvetovalikosta **Kalalaji**
	- o Mikäli valittavissa ei ole haluttua arvoa, pyydetään ELY-keskusta lisäämään arvo sovellukseen, minkä jälkeen se on valittavissa.

#### **CN-koodi**

- Valitaan alavetovalikosta kalalajin **CN-koodi**
	- o Mikäli valittavissa ei ole haluttua arvoa, pyydetään ELY-keskusta lisäämään arvo sovellukseen, minkä jälkeen se on valittavissa. CN-koodi on ilmoitettava vähintään 6 merkin tarkkuudella.

#### **Määrä (kg)**

• Kirjataan kalalajin **määrä** (voidaan antaa 3-desimaalin eli yhden gramman tarkkuudella)

**Lisää-painikkeella** lisätään kalalajikohtainen määrä LIS-hakemukselle. Samalle hakemukselle voidaan kirjata useita kalalajikohtaisia määrä-rivejä.

Mikäli hakemukselta halutaan poistaa yksi tai useampi kalalajikohtainen rivi, niin rivin vasemmassa reunassa olevaan ruutuun laitetaan rasti ja sen jälkeen painetaan **Poista-painiketta**.

Mikäli määrää halutaan korjata rivin lisäämisen jälkeen, tulee koko rivi poistaa ja tehdä kalalajikohtainen rivi uudelleen.

#### **FAO-alue**

• Mikäli hakemuksella on tonnikalalajeja, tulee FAO-alueen valinta pakolliseksi. Tällöin valitaan alavetovalikosta kalan pyyntialuetta vastaava FAO-alue. FAO-alue löytyy saalistodistuksen kohdasta 4 tai sitten saalistodistukseen tehdystä erillisestä saalisliitteestä. FAO-aluetta ei siis tarvita muille kuin eri tonnikalalajeille.

#### **Kalastusalus**

• Valitaan alasvetovalikosta **Kalastusalus**

**Lisää-painikkeella** lisätään alus LIS-hakemukselle. Samalle hakemukselle voidaan kirjata useita aluksia. Joissakin tapauksissa voidaan valita alasvetovalikosta arvo "PUUTTUU", esim. kun alusta ei ole valittavissa listalta.

Mikäli hakemukselta halutaan poistaa yksi tai useampi alus, niin rivin vasemmassa reunassa olevaan ruutuun laitetaan ja sen jälkeen painetaan **Poista-painiketta**.

#### **Ilmoituksessa lisäksi tallentamattomia kalastusaluksia**

• Jos kaikkia saalistodistukseen liittyviä aluksia ei kirjata hakemukselle, niin merkitään rasti. Rasti voidaan merkitä, kun vähintään 5 alusta on kirjattu hakemukselle.

#### **Saalistodistuksen numero**

• Kirjataan **Saalistodistuksen numero**

#### **Viite**

• Halutessaan voidaan kirjata hakemuksen **Viite,** joka näkyy myös asiakkaalle lähetettävällä laskulla.

#### **Arvioitu saapumispäivä**

• Valitaan kalenterista kalaerän **Arvioitu saapumispäivä**

#### **Liitteet**

- Hakemuksen liitteeksi lisätään hakemusta koskevat saalistodistukset ja muut asiakirjat PDFmuotoisina.
	- o **Selaa-toiminnolla** haetaan liite
	- o **Lisää-painikkeella** lisätään valittu liite hakemukselle
- Mikäli lisätty liite halutaan poistaa, niin klikataan liitteen perässä olevaa **-**symbolia

**Peruuta-**toiminnolla voidaan poistua hakemuksen kirjaus-näytöltä ja mahdolliset kirjatut tiedot eivät tallennu.

**Tallenna keskeneräisenä-**toiminnolla hakemus voidaan tallentaa ja jatkaa sen tekemistä myöhemmin. Pakollisia tietoja ovat **Maahantuoja ja Viejä.**

- Onnistuneesta tallennuksesta tulee näytön yläreunaan ilmoitus **"Hakemuksen tallennus onnistui".**
- Mikäli pakollisia tietoja puuttuu, kyseisten tietojen kohdalla on näytöllä symboli **.** Täydennetään puuttuvat kohdat ja yritetään hakemuksen tallentamista uudelleen.

**Lähetä hakemus-**toiminnolla LIS-hakemus lähetetään viranomaiselle ELY-keskukseen käsiteltäväksi. Pakollisia tietoja ovat kaikki muut hakemuksen tiedot lukuun ottamatta Viite-tietoa.

- Onnistuneesta hakemuksen lähetyksestä tulee näytön yläreunaan ilmoitus **"Hakemuksen lähetys onnistui".**
- Mikäli pakollisia tietoja puuttuu, kyseisten tietojen kohdalla on näytöllä symboli **.** Täydennetään puuttuvat kohdat ja yritetään hakemuksen lähettämistä uudelleen.

Onnistuneesti keskeneräisenä tallennetut ja lähetetyt hakemukset löytyvät hakupalvelun päänäytön Avoimet hakemukset-listalla.

## <span id="page-11-0"></span>3.1.2 Uusi Annex IV hakemus

Jalostustodistus eli Annex IV tarvitaan, kun saalistodistuksella olevat kalaerät on jalostettu muussa kuin kalastusaluksen lippuvaltiossa.

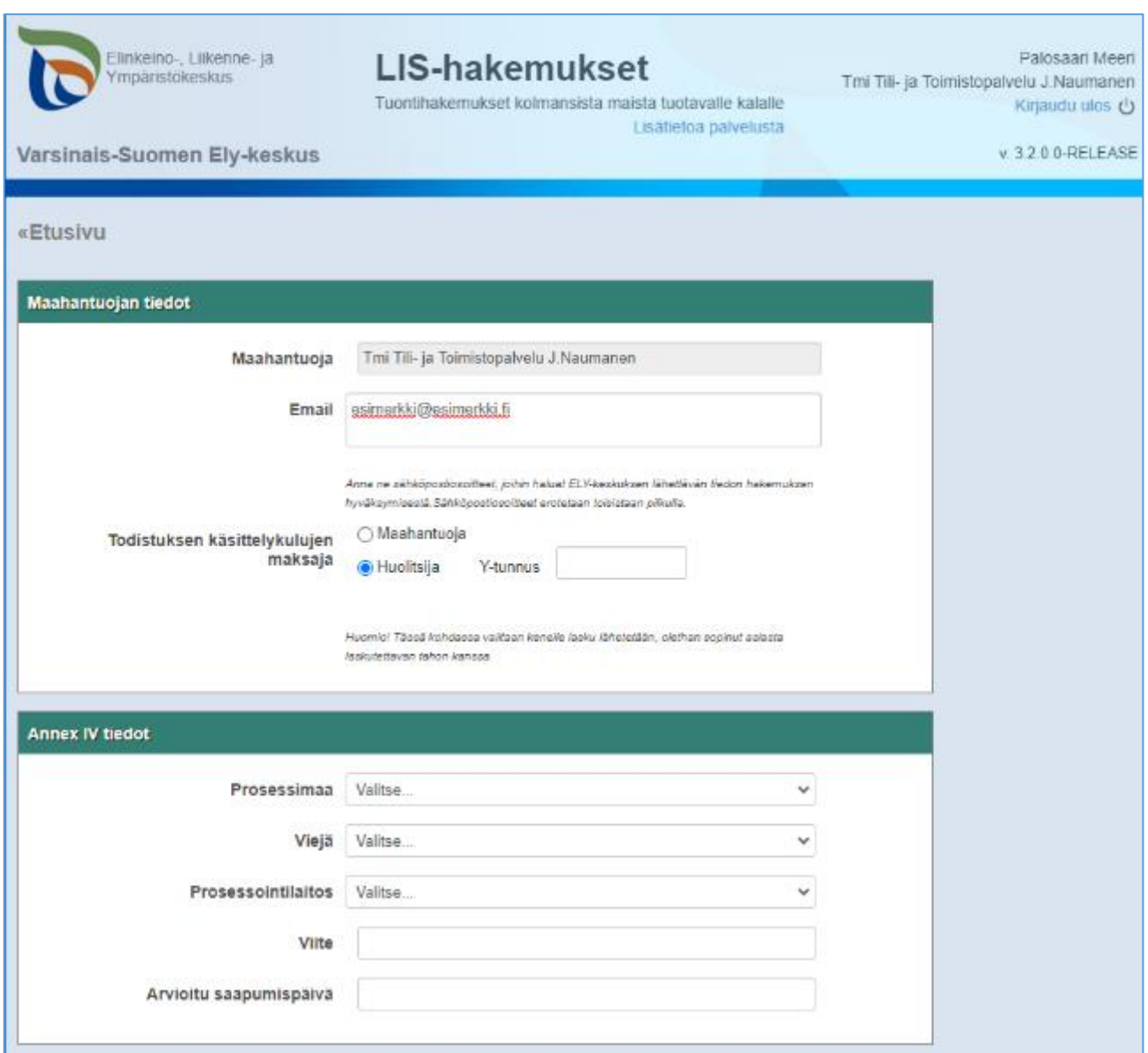

#### **Maahantuojan tiedot**

## **Maahantuoja**

- Maahantuojan tiedot tulevat automaattisesti
- Kun Annex IV-hakemuksen tekijä on huolintaliike niin Maahantuoja-kenttään tulee käyttäjän tunnistautumisen yhteydessä Suomi.fi palvelusta valitseman Maahantuoja-yrityksen tiedot, joka on valtuuttanut huolintaliikkeen asioimaan puolestaan.

#### **E-mail**

.

- Email-kenttään tallennetaan **hakemuskohtaisesti ne sähköpostiosoitteet** pilkulla erotettuna, joille halutaan lähetettävän tietoa sähköpostilla hakemuksen käsittelyn etenemisestä.
- Hakemukselle syötetyt sähköpostiosoitteet tallentuvat hakemuspalveluun **maahantuojakohtaisesti**. Kun tehdään uusi hakemus, niin edelliselle saman maahantuojan hakemukselle kirjatut sähköpostiosoitteet tulevat uudelle hakemukselle oletuksena, joita voi tarvittaessa päivittää.

#### **Todistuksen käsittelykulujen maksaja**

• Kun hakemuksen tekijä on huolitsija ja halutaan että lasku hakemuksen käsittelykuluista lähetetään heille itselleen eikä oletusarvoisesti maahantuojalle niin on merkittävä rasti huolitsijan kohdalle. Huolitsija valitsee itsensä maksajaksi kirjoittamalla ruutuun Y-tunnuksensa. Mikäli Y-tunnuksella ei löydy yrityksen tietoja, tulee olla yhteydessä ELY-keskukseen ( [lis.uusimaa@ely-keskus.fi\)](mailto:lis.uusimaa@ely-keskus.fi) niin maksajatiedot lisätään järjestelmään.

Kun maahantuoja tekee itse hakemuksen, tulee täplä merkitä maahantuojan kohdalle. Tällöin ei Ytunnusta enää tarvitse laittaa, koska maahantuojan tunnistautuminen on tapahtunut jo aiemmin.

#### **Annex IV tiedot**

#### **Prosessimaa**

• Valitaan alasvetovalikosta **Prosessimaa**

#### **Viejä**

- Valitaan alasvetovalikosta **Viejä**
	- o Mikäli valittavissa ei ole haluttua viejää, pyydetään ELY-keskusta lisäämään viejä sovellukseen, minkä jälkeen se on valittavissa.

#### **Prosessointilaitos**

- Valitaan alasvetovalikosta **Prosessointilaitos**
	- o Mikäli valittavissa ei ole haluttua laitosta, pyydetään ELY-keskusta lisäämään laitos sovellukseen, minkä jälkeen se on valittavissa.

#### **Viite**

• Kirjataan hakemuksen **Viite**

#### **Arvioitu saapumispäivä**

• Valitaan kalenterista kalaerän **Arvioitu saapumispäivä**

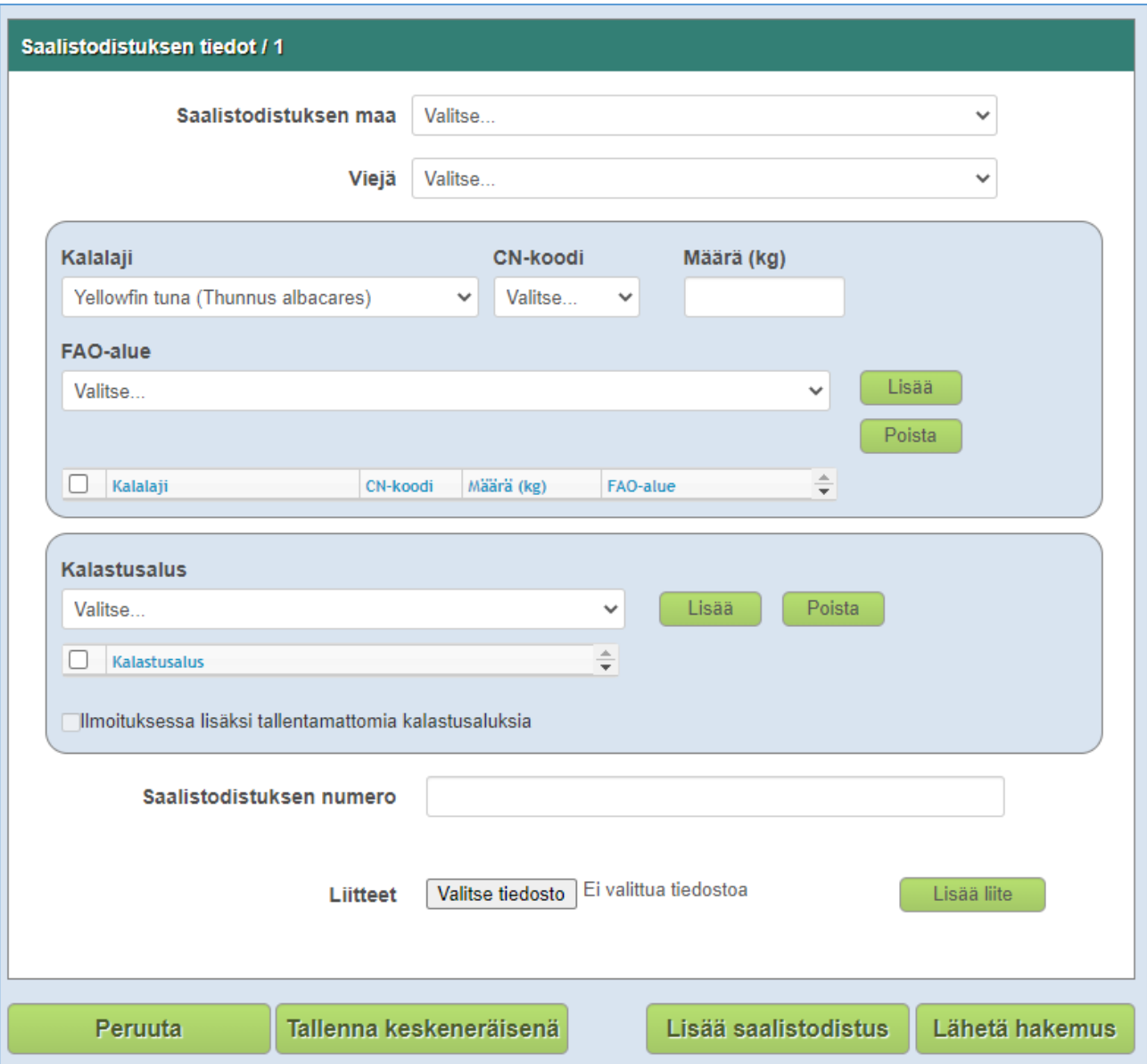

## **Saalistodistuksen tiedot / 1**

## **Saalistodistuksen maa**

- Valitaan alasvetovalikosta **Saalistodistuksen maa.**
	- o Mikäli valittavissa ei ole haluttua maata, pyydetään ELY-keskusta lisäämään maa sovellukseen, minkä jälkeen se on valittavissa.

## **Viejä**

- Valitaan alasvetovalikosta **Viejä**
	- o Mikäli valittavissa ei ole haluttua viejää, pyydetään ELY-keskusta lisäämään viejä sovellukseen, minkä jälkeen se on valittavissa.

#### **Kalalaji**

- Valitaan alasvetovalikosta **Kalalaji**
	- o Mikäli valittavissa ei ole haluttua lajia, pyydetään ELY-keskusta lisäämään laji sovellukseen, minkä jälkeen se on valittavissa.

#### **CN-koodi**

- Valitaan alavetovalikosta kalalajin **CN-koodi**
	- o Mikäli valittavissa ei ole haluttua koodia, pyydetään ELY-keskusta lisäämään koodi sovellukseen, minkä jälkeen se on valittavissa.

#### **FAO-alue**

• Mikäli hakemuksella on tonnikalalajeja, tulee FAO-alueen valinta pakolliseksi. Tällöin valitaan alavetovalikosta kalan pyyntialuetta vastaava FAO-alue. FAO-alue löytyy saalistodistuksen kohdasta 4 tai sitten saalistodistukseen tehdystä erillisestä saalisliitteestä. FAO-aluetta ei siis tarvita muille kuin eri tonnikalalajeille.

#### **Määrä (kg)**

• Kirjataan kalalajin **paino** (voidaan antaa 3-desimaalin tarkkuudella)

**Lisää-painikkeella** lisätään kalalajikohtainen paino Annex IV-hakemukselle. Samalle hakemukselle voidaan kirjata useita kalalajikohtaisia paino-rivejä.

Mikäli hakemukselta halutaan poistaa yksi tai useampi kalalajikohtainen rivi, niin rivin vasemmassa reunassa olevaan boxiin laitetaan rasti ja sen jälkeen painetaan **Poista-painiketta**.

#### **Kalastusalus**

• Valitaan alasvetovalikosta **kalastusalus**

**Lisää-painikkeella** lisätään alus Annex IV-hakemukselle. Samalle hakemukselle voidaan kirjata useita aluksia. Joissakin tapauksissa voidaan valita alasvetovalikosta arvo "PUUTTUU", esim. kun alusta ei ole valittavissa listalta.

Mikäli hakemukselta halutaan poistaa yksi tai useampi alus, niin rivin vasemmassa reunassa olevaan ruutuun laitetaan rasti ja sen jälkeen painetaan **Poista-painiketta**.

#### **Ilmoituksessa lisäksi tallentamattomia kalastusaluksia**

• Jos kaikkia saalistodistukseen liittyviä aluksia ei kirjata hakemukselle, niin merkitään rasti. Rasti voidaan merkitä, kun vähintään 5 alusta on kirjattu hakemukselle.

#### **Saalistodistuksen numero**

• Kirjataan **Saalistodistuksen numero**

#### **Liitteet**

- Hakemuksen liitteeksi lisätään hakemusta koskevat saalistodistukset PDF-muotoisina
	- o **Selaa-toiminnolla** haetaan liite
- o **Lisää-painikkeella** lisätään valittu liite hakemukselle
- Mikäli lisätty liite halutaan poistaa, niin klikataan liitteen perässä olevaa  $\blacksquare$ -symbolia

**Peruuta-**toiminnolla voidaan poistua hakemuksen kirjaus-näytöltä ja mahdolliset kirjatut tiedot eivät tallennu.

**Tallenna keskeneräisenä-**toiminnolla hakemus voidaan tallentaa ja jatkaa sen tekemistä myöhemmin. Pakollisia tietoja ovat **Maahantuoja ja Viejä.**

- Onnistuneesta tallennuksesta tulee näytön yläreunaan ilmoitus **"Hakemuksen tallennus onnistui".**
- Mikäli pakollisia tietoja puuttuu, kyseisten tietojen kohdalla on näytöllä symboli **.** Täydennetään puuttuvat kohdat ja yritetään hakemuksen tallentamista uudelleen.

**Lisää saalistodistus**-toiminnolla voidaan lisätä Annex IV-hakemukselle uusia saalistodistuksia, uudet saalistodistukset numeroidaan, kuten Saalistodistuksen tiedot/2, Saalistodistuksen tiedot/3 jne.

**Lähetä hakemus-**toiminnolla Annex IV-hakemus lähetetään ELY-keskukseen käsiteltäväksi. Pakollisia tietoja ovat kaikki muut hakemuksen tiedot lukuun ottamatta Viite-tietoa.

- Onnistuneesta hakemuksen lähetyksestä tulee näytön yläreunaan ilmoitus **"Hakemuksen lähetys onnistui".**
- Mikäli pakollisia tietoja puuttuu, kyseisten tietojen kohdalla on näytöllä symboli **.** Täydennetään puuttuvat kohdat ja yritetään hakemuksen lähettämistä uudelleen.

Onnistuneesti keskeneräisenä tallennetut ja lähetetyt hakemukset löytyvät hakupalvelun päänäytön Avoimet hakemukset-listalla.

## <span id="page-15-0"></span>**Hakemusten selailu**

## <span id="page-15-1"></span>3.2.1 Avoimet hakemukset

**Avoimet hakemukset- otsikon alla** on lista kaikista maahantuojan tekemistä hakemuksista, joita ELYkeskus ei ole vielä hyväksynyt tai hylännyt. Käyttäjä voi selata listalla olevia hakemuksia vierityspalkin tai alareunan sivuvalinnan avulla.

Avoimista hakemuksista näytetään seuraavat tiedot: Tila, Päivämäärä, Saalistodistuksen numero sekä Hakemuksen viite. Laittamalla hiiren osoitin Tila-symbolin päälle saadaan sanallinen kuvaus Hakemuksen tilasta.

#### **Hakemusten tilat:**

- $\overline{B}$  = Hakemus käsittelyssä + hakemuksen id-numero
- Hakemus on lähetetty ELY-keskukseen käsiteltäväksi.
- Sen jälkeen, kun ELY-keskus on hyväksynyt/hylännyt hakemuksen, se siirtyy näytöllä **Käsitellyt hakemukset**-otsikon alle.
- $\triangle$  = Hakemus palautettu korjattavaksi + hakemuksen id-numero
- Mikäli ELY-keskukseen hyväksyttäväksi lähetyssä hakemuksessa havaitaan jotakin korjattavaa, se voidaan palauttaa hakemuksen lähettäjälle korjattavaksi. Pyyntö korjaustarpeesta tulee myös hakemuksella annettuihin sähköpostiosoitteisiin.
- Tuplaklikkaamalla riviä, korjattavaksi saapunut hakemus avautuu näytölle. Hakemustietojen yläpuolella on **Viranomaisen lähettämä viesti-**osio, jossa näytetään, mitä korjauksia hakemukseen pitää tehdä.
- Korjausten jälkeen hakemus voidaan lähettää korjattuna ELY-keskukseen **Lähetä hakemus**toiminnolla tai tallentaa keskeneräisenä **Tallenna keskeneräisenä**-toiminnolla ja lähettää myöhemmin.

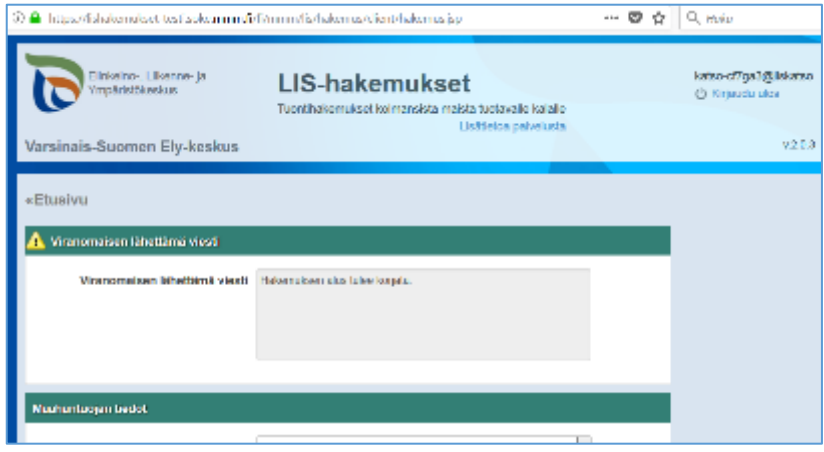

 $\Delta$  = Hakemus vaatii vastinetta viranomaiseen selvityspyyntöön + hakemuksen id

- ELY-keskukseen hyväksyttäväksi lähetettyyn hakemukseen voidaan pyytää hakemuksen lähettäjältä vastinetta. Pyyntö vastineesta tulee myös hakemuksella annettuihin sähköpostiositteisiin.
- Tuplaklikkaamalla hakemusriviä, vastineen antamista varten saapunut hakemus avautuu näytölle. Hakemustietojen vasemmalla puolella kohdassa "**Lisätietopyyntö**" näytetään viranomaisen viesti, minkälaisia lisätietoja tarvitaan.
- Vastine täydennetään näytön **Vastaus-**osioon ja hakemus palautetaan ELY-keskukseen käsiteltäväksi **Lähetä vastaus**-toiminnolla.

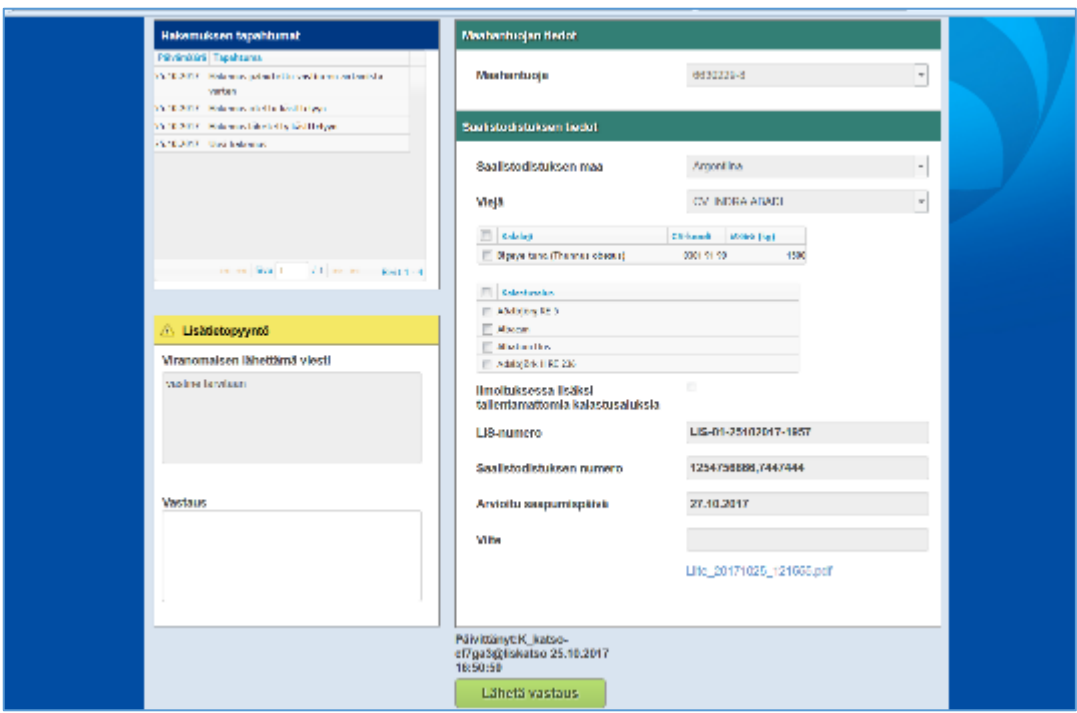

 $\mathcal{D}$  = Hakemus tallennettu + hakemuksen id-numero

- Tallennettujen hakemusten käsittelyä voidaan jatkaa ja lähettää ELY-keskukseen hyväksyttäväksi
- Tuplaklikkaamalla listalla oleva hakemus avautuu näytölle.

## <span id="page-17-0"></span>3.2.2 Käsitellyt hakemukset

**Käsitellyt hakemukset- otsikon alla** on lista kaikista maahantuojan jättämistä hakemuksista, jotka ELYkeskus on jo hyväksynyt tai hylännyt. Käyttäjä voi selata listalla olevia hakemuksia vierityspalkin tai alareunan sivuvalinnan avulla.

Käsitellyistä hakemuksista näytetään seuraavat tiedot: Tila, Jätetty päivämäärä, LIS-numero (= ELYkeskuksen antama numero hakemukselle), Saalistodistuksen numero sekä Hakemuksen viite. Laittamalla hiiren osoitin Tila-symbolin päälle saadaan sanallinen kuvaus Hakemuksen tilasta.

 $\bullet$  = Hakemus hyväksytty

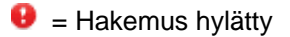

Tuplaklikkaamalla listalla oleva hakemus avautuu näytölle.

## <span id="page-18-0"></span>**4 ULOSKIRJAUTUMINEN PALVELUSTA**

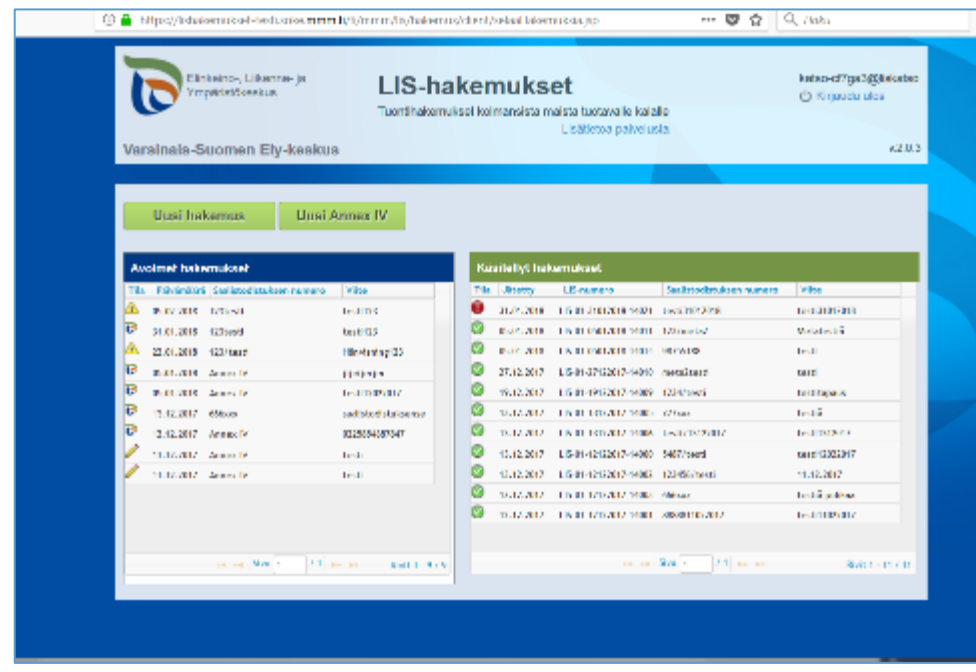

Palvelusta kirjaudutaan ulos klikkaamalla **Kirjaudu ulos**-linkkiä.

## <span id="page-18-1"></span>**5 YHTEYSTIEDOT**

Varsinais-Suomen ELY-keskuksen yhteystiedot (tuonti ja vienti)

SÄHKÖPOSTI: [lis.uusimaa@ely-keskus.fi](mailto:lis.uusimaa@ely-keskus.fi)

Mari-Anna Närhi p. +358 295 021 175 (vaihde +358 295 021 000) Petri Savola p. +358 295 021 460 (vaihde +358 295 021 000) Sähköpostiosoitteet: etunimi.sukunimi@ely-keskus.fi

Postiosoite: Varsinais-Suomen ELY-keskus Rannikon kalatalouspalvelut, Uudenmaan aluetoimisto Uudenmaan ELY-keskus, PL 36, 00521 Helsinki